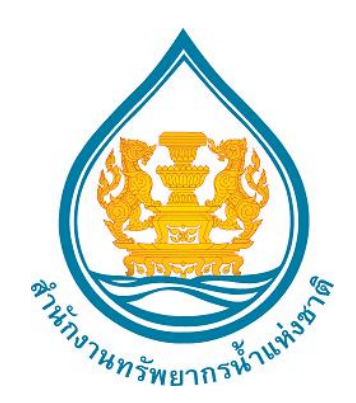

**คู่มือการใช้งาน**

**ระบบจัดการการประชุม สำนักงานทรัพยากรน้ำแห่งชาติ**

เวอร์ชั่น 1.0

10 มีนาคม 2566

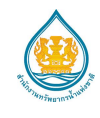

# **ประวัติการจัดทำเอกสาร**

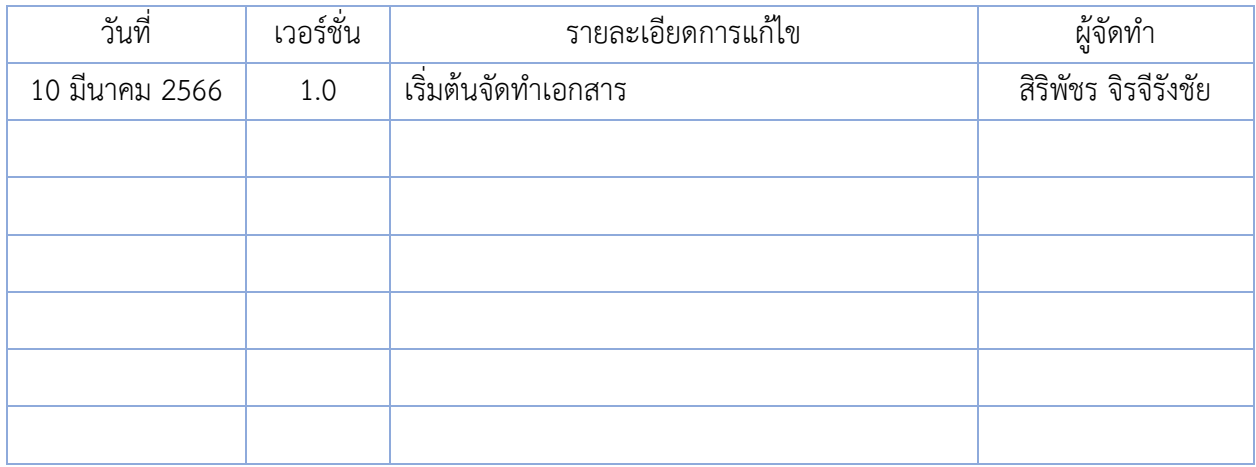

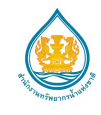

# สารบัญ

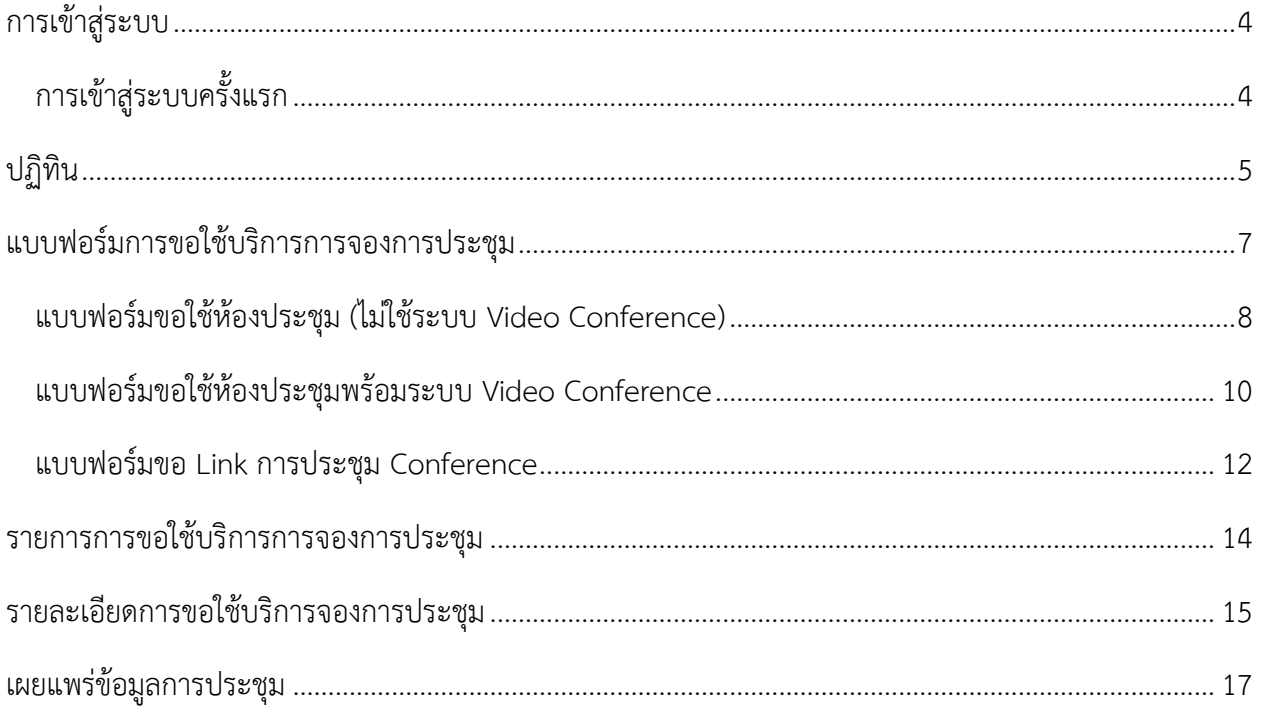

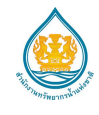

## <span id="page-3-0"></span>**การเข้าสู่ระบบ**

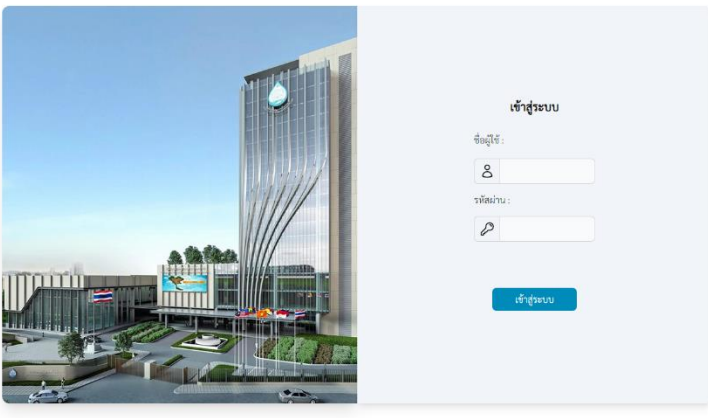

**รูปที่ 1** การเข้าสู่ระบบ

เริ่มต้นใช้งานผ่านเว็บไซต์https://meeting.onwr.go.th/ จะปรากฎหน้าจอดังรูปที่ 1 ให้ผู้ใช้งานกรอก ชื่อ ผู้ใช้และรหัสผ่านเดียวกันกับการใช้งานอินเตอร์เน็ตของสำนักงาน

<span id="page-3-1"></span>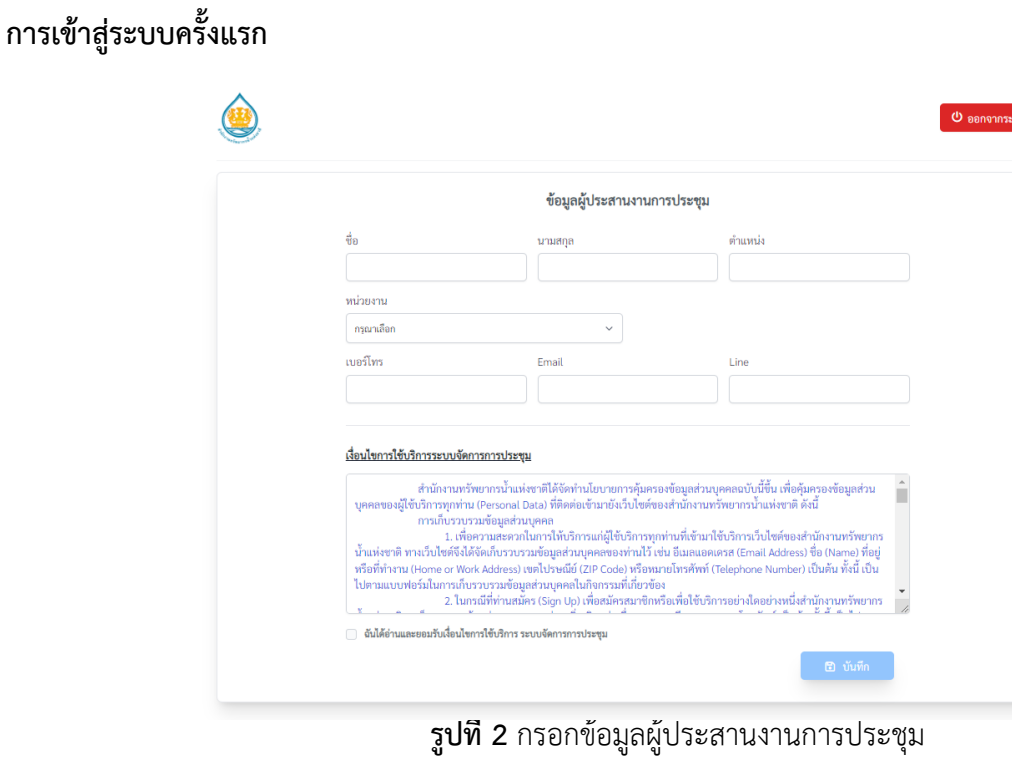

ผู้ใช้งานกรอกรายละเอียดการติดต่อ และอ่านเงื่อนไขการใช้บริการระบบจัดการการประชุม

ติ๊กถูกช่องสี่เหลี่ยมยอมรับเงื่อนไข ◙ ๕๕๕๏๛๛๛๛๛๛๛๛๛๛๛๛๛๛๛๛๛๛๛๛๛๛๛๛๛๛๛๛๛๛ ิ ปันทึก

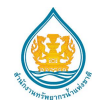

# <span id="page-4-0"></span>**ปฏิทิน**

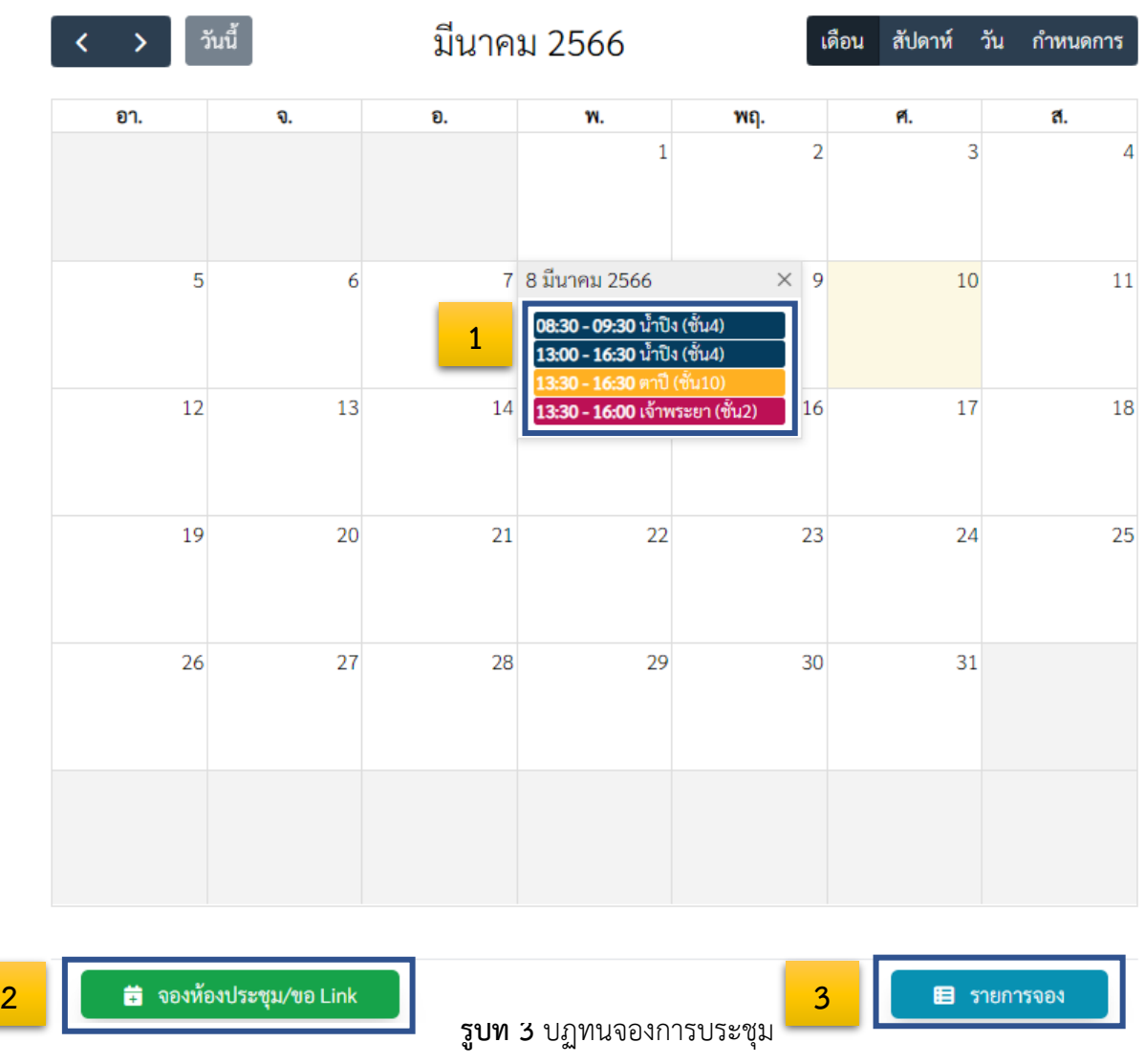

ปฏิทินแสดงรายการจองการประชุม จะแสดงวันเวลา, ห้องประชุม และรายละเอียดอื่น ๆ ดังรูปที่ 3

หมายเลข 1 : ข้อมูลการจองการประชุม

หมายเลข 2 : เพิ่มรายการจองห้องประชุมหรือขอ Link การประชุม

หมายเลข 3 : แสดงรายการจองของผู้ใช้

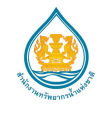

### **ประเภทการขอใช้บริการการจองการประชุม**

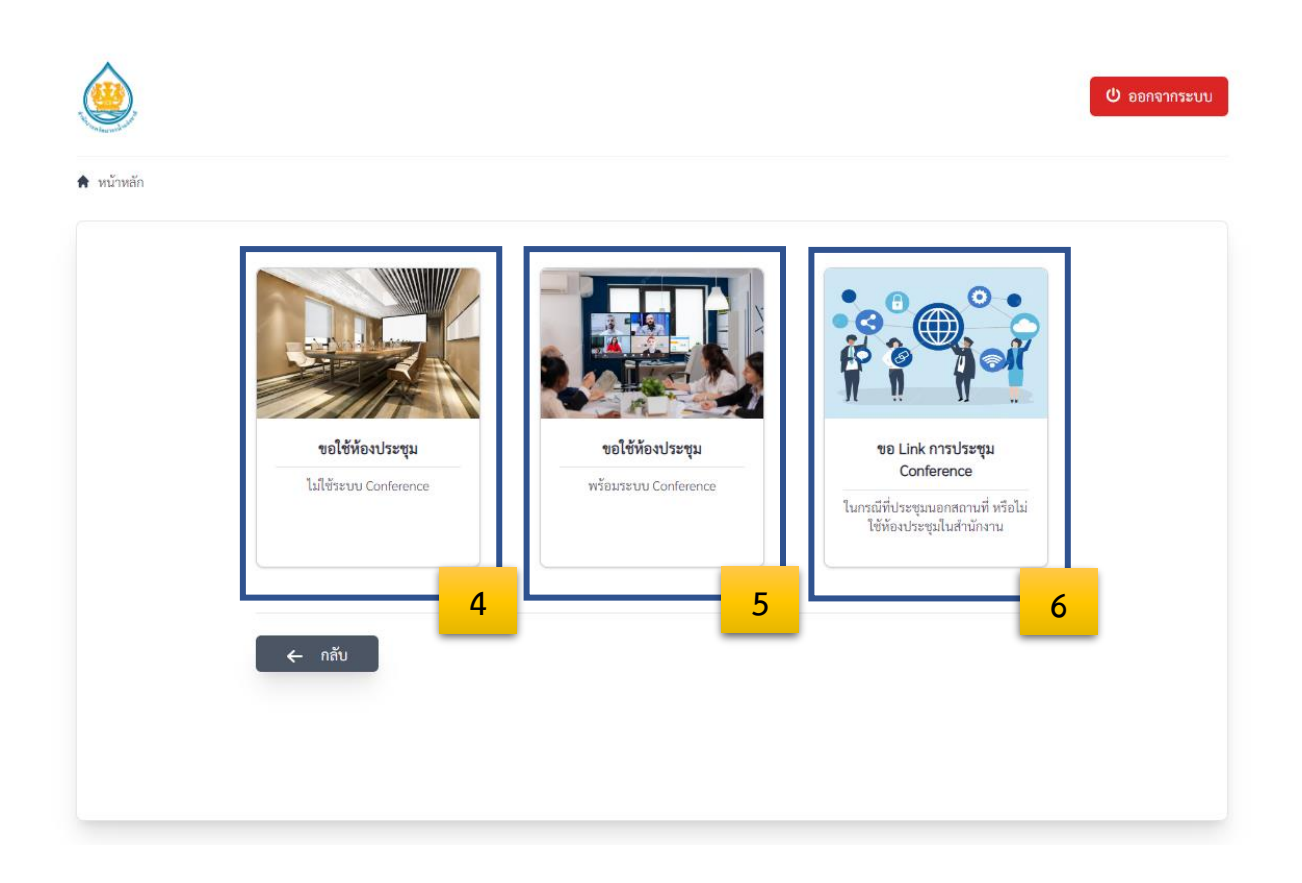

**รูปที่ 4** ประเภทการขอใช้บริการการจองการประชุม

เลือกประเภทการขอใช้บริการการจองการประชุม

- หมายเลข 4 : ขอใช้ห้องประชุม คือ การขอใช้ห้องประชุมโดย**ไม่มี**การจัดการประชุมทางไกล (Video Conference)
- หมายเลข 5 : ขอใช้ห้องประชุมพร้อมระบบ Conference คือ การขอใช้ห้องประชุมพร้อมกับการจัดการ ประชุมทางไกล (Video Conference)
- หมายเลข 6: ขอ Link การประชุม Conference คือการขอ Link การประชุมทางไกล (Video Conference) อย่างเดียว โดยไม่มีการขอใช้ห้องประชุมภายในสำนักงาน

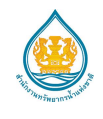

### <span id="page-6-0"></span>**แบบฟอร์มการขอใช้บริการการจองการประชุม**

แบบฟอร์มการขอใช้บริการการจองการประชุม แบ่งได้ ดังนี้

- 1) แบบฟอร์มขอใช้ห้องประชุมโดย**ไม่ใช้**ระบบ Video Conference
- 2) แบบฟอร์มขอใช้ห้องประชุมพร้อมระบบ Video Conference
- 3) แบบฟอร์มขอ Link การประชุม Video Conference

## **ปฏิทินแสดงรายการจองและเลือกวันเวลาที่ประชุม**

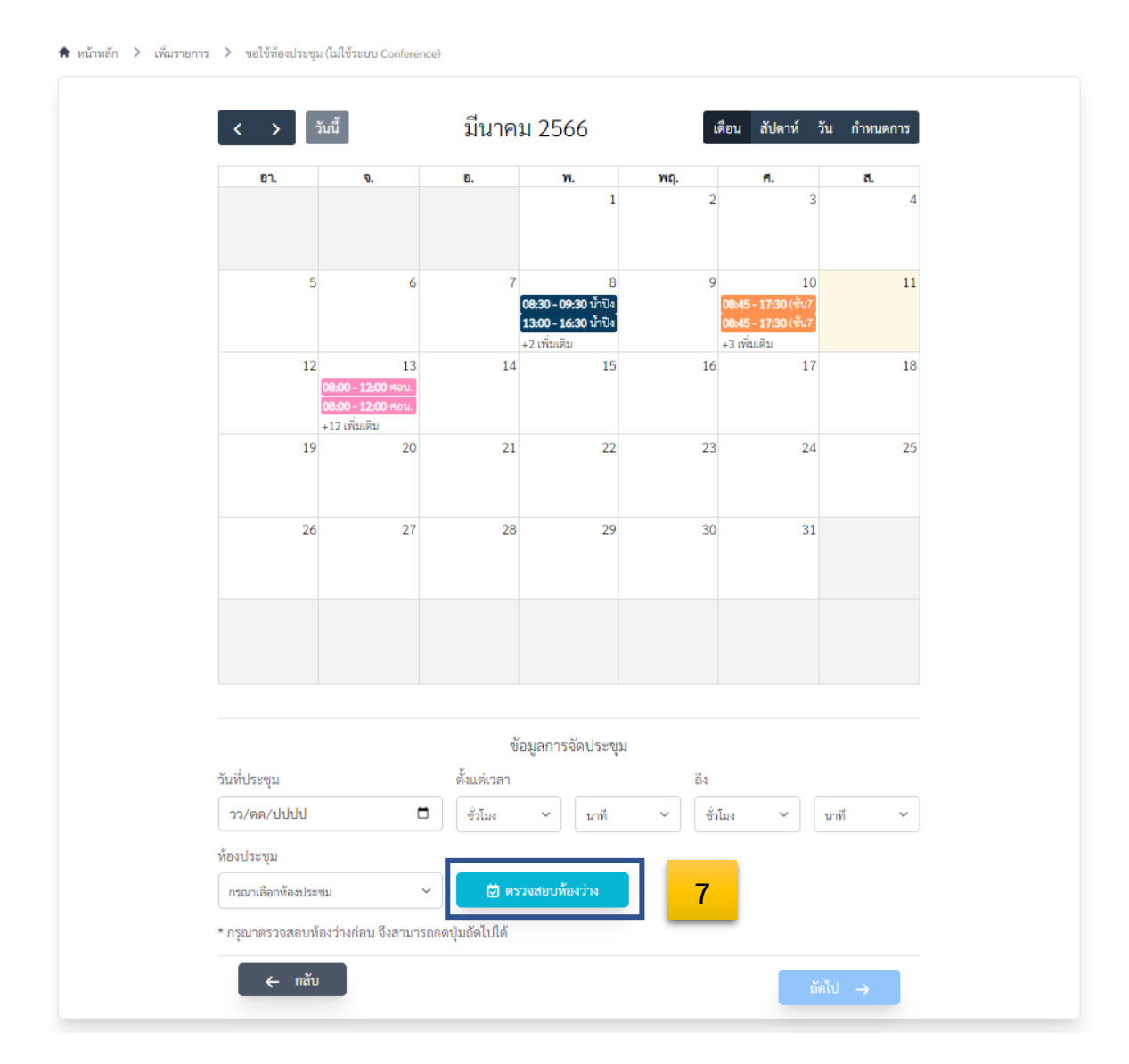

**รูปที่ 5** ปฏิทินแสดงรายการจองและเลือกวันเวลาที่ประชุม

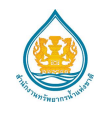

เมื่อผู้ใช้เลือกประเภทการขอใช้บริการการจองการประชุมแบบขอใช้ห้องประชุม หรือ ขอใช้ห้องประชุม พร้อมระบบ Video Conference จะปรากฎหน้าปฏิทินแสดงรายการจองและเลือกวันเวลาที่ประชุม ผู้ใช้ตรวจเช็ค วันเวลาและห้องที่ใช้ผ่านปฏิทิน เมื่อเลือกวันเวลาและห้องประชุมเรียบร้อยแล้ว ■ ตรวจสอบห้องว่าง  $\checkmark$ ท้องว่าง (หมายเลข 7) คลิกตรวจสอบห้องว่างเพื่อเช็คสถานะห้องว่างหรือห้องไม่ว่าง ถ้าห้องว่างกดถัดไป

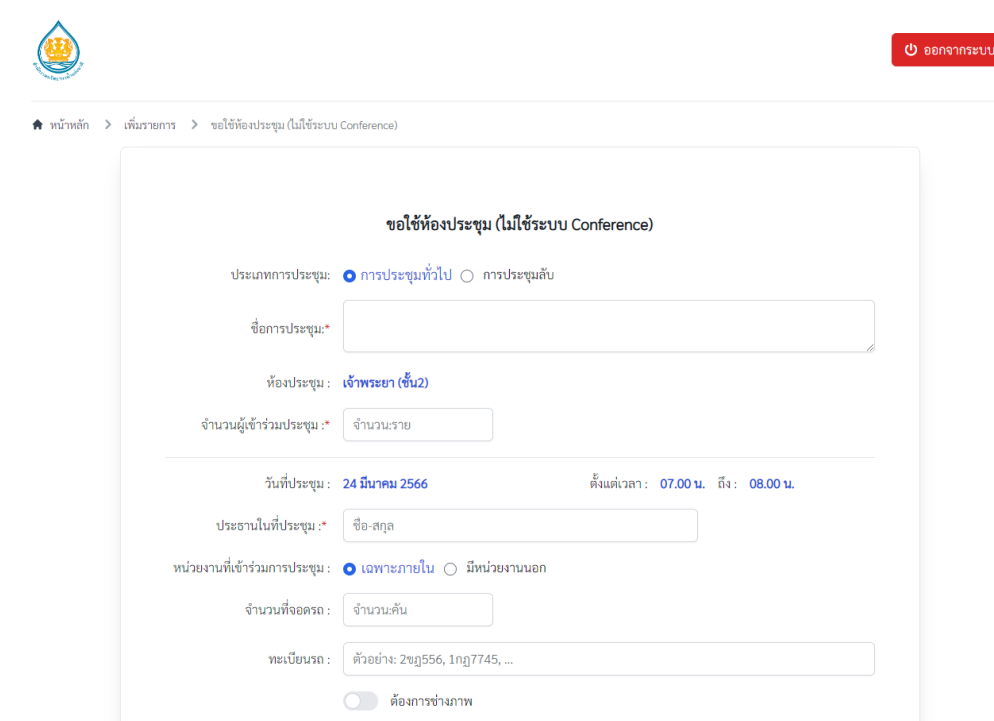

### <span id="page-7-0"></span>**แบบฟอร์มขอใช้ห้องประชุม (ไม่ใช้ระบบ Video Conference)**

**รูปที่ 6** แบบฟอร์ม ขอใช้ห้องประชุม (**ไม่ใช้**ระบบ Video Conference)

- ประเภทการประชุม : การประชุมทั่วไป หรือการประชุมลับ(การประชุมลับชื่อการประชุม จะไม่เผยแพร่)
- ชื่อการประชุม : ชื่อเรื่องการประชุม (เครื่องหมาย \* คือ จำเป็นต้องระบุ)
- ห้องประชุม : แสดงชื่อห้องการประชุมที่เลือก
- จำนวนผู้เข้าร่วมประชุม : กรอกจำนวนผู้เข้าร่วมประชุมเป็นตัวเลข (เครื่องหมาย \*คือ จำเป็นต้องระบุ)
- วันที่และเวลา : แสดงวันที่, เวลาเริ่มต้นการประชุม และเวลาที่สิ้นสุดการประชุม

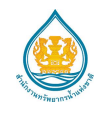

- ประธานในที่ประชุม : ชื่อหรือตำแหน่งประธานการประชุม (เครื่องหมาย \*คือ จำเป็นต้องระบุ)
- หน่วยงานที่เข้าร่วมประชุม : หน่วยงานภายใน (จัดประชุมเฉพาะบุคลากรภายในสำนักงาน) / หน่วยงานภายนอก (มีหน่วยงานภายนอกเข้าร่วมประชุม)
- จำนวนที่จอดรถ : จำนวนที่จอดรถ ในกรณีที่หน่วยงานภายนอกมาเข้าร่วมประชุม
- ทะเบียนรถ : หมายเลขทะเบียนรถ ในกรณีที่หน่วยงานภายนอกมาเข้าร่วมประชุม
- ต้องการช่างภาพ : ไม่ต้องการช่างภาพ / ต้องการช่างภาพ

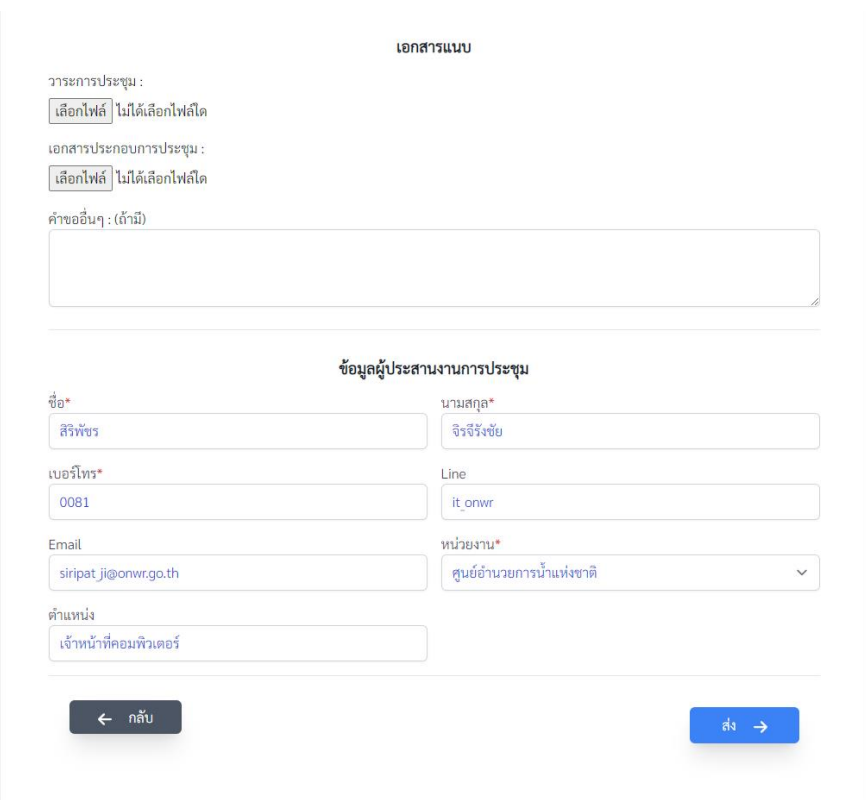

**รูปที่ 7** แบบฟอร์ม ขอใช้ห้องประชุม (ไม่ใช้ระบบ Video Conference)

- เอกสารแนบ : แนบไฟล์วาระการประชุม / แนบเอกสารประกอบการประชุม
- คำขออื่น ๆ (ถ้ามี) : รายละเอียดคำขอเพิ่มเติม

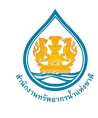

• ข้อมูลผู้ประสานงานการประชุม : ข้อมูลผู้ประสานงานการประชุมจะใช้ข้อมูลเดิมจากการกรอกข้อมูลเมื่อ ทำการเข้าสู่ระบบครั้งแรก เป็นค่าเริ่มต้นเสมอ แต่ผู้ใช้งานยังคงสามารถแก้ไขรายละเอียดของข้อมูลได้

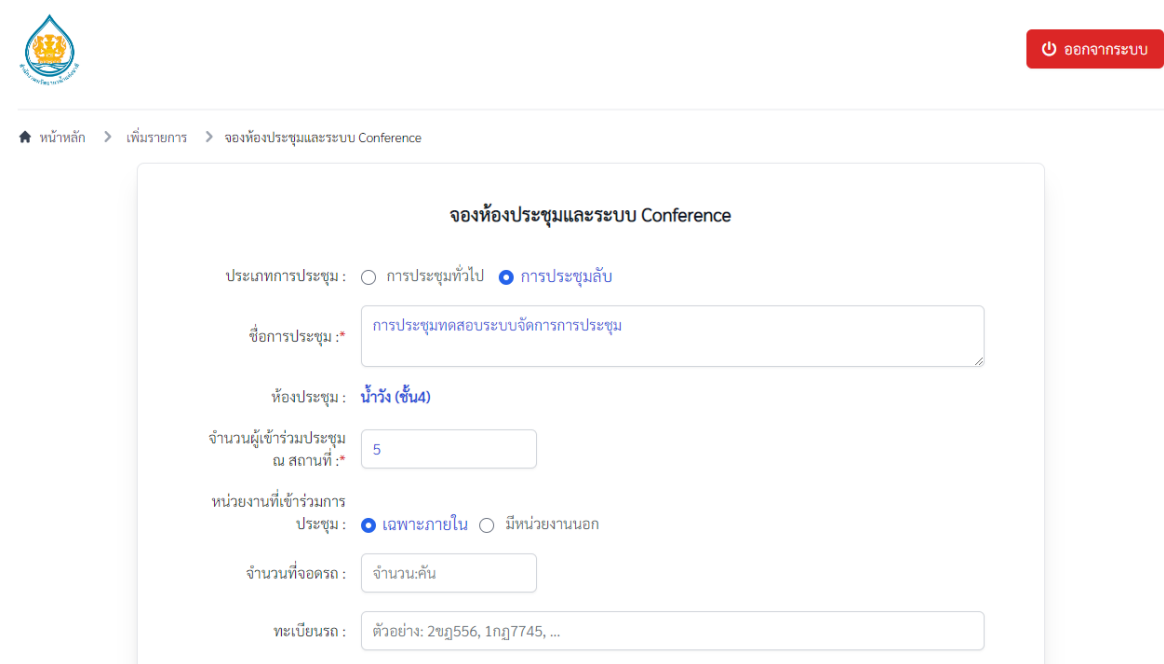

#### <span id="page-9-0"></span>**แบบฟอร์มขอใช้ห้องประชุมพร้อมระบบ Video Conference**

**รูปที่ 8** แบบฟอร์มขอใช้ห้องประชุมพร้อมระบบ Video Conference

- ประเภทการประชุม : การประชุมทั่วไป หรือการประชุมลับ(การประชุมลับชื่อการประชุม จะไม่เผยแพร่)
- ชื่อการประชุม : ชื่อเรื่องการประชุม (เครื่องหมาย \* คือ จำเป็นต้องระบุ)
- ห้องประชุม : แสดงชื่อห้องการประชุมที่เลือก
- จำนวนผู้เข้าร่วมประชุม ณ สถานที่ : กรอกจำนวนผู้เข้าร่วมประชุม ณ สถานที่ (ภายในห้องประชุม) เป็นตัวเลข (เครื่องหมาย \* คือ จำเป็นต้องระบุ)
- หน่วยงานที่เข้าร่วมประชุม : หน่วยงานภายใน (จัดประชุมเฉพาะบุคลากรภายในสำนักงาน) / หน่วยงานภายนอก (มีหน่วยงานภายนอกเข้าร่วมประชุม)

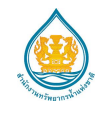

- จำนวนที่จอดรถ : จำนวนที่จอดรถ กรณี หน่ยงานภายนอกมาเข้าร่วมประชุม
- ทะเบียนรถ : หมายเลขทะเบียนรถ กรณี หน่ยงานภายนอกมาเข้าร่วมประชุม

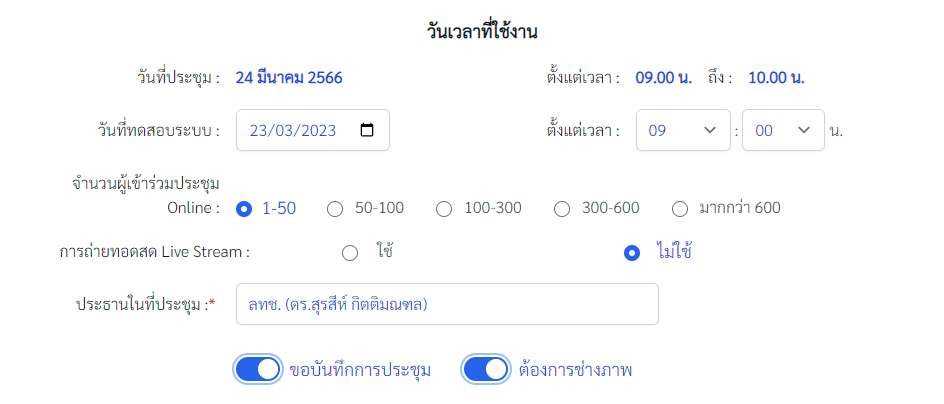

**รูปที่ 9** แบบฟอร์มขอใช้ห้องประชุมพร้อมระบบ Video Conference

- วันที่และเวลา : แสดงวันที่ เวลาเริ่มต้นการประชุมและเวลาที่สิ้นสุดการประชุม
- วันที่และเวลาที่ทดสอบระบบ : วันที่และเวลาที่เริ่มทดสอบระบบ
- จำนวนผู้เข้าร่วมประชุม Online : จำนวนผู้เข้าร่วมประชุมผ่านระบบ Video Conference
- การถ่ายทอดสด Live Stream : ใช้ (Facebook,Youtube) / ไม่ใช้
- ประธานในที่ประชุม : ชื่อหรือตำแหน่งประธานการประชุม (เครื่องหมาย \*คือ จำเป็นต้องระบุ)
- ขอบันทึกการประชุม : ไม่ขอบันทึกการประชุม / ขอบันทึกการประชุม
- ต้องการช่างภาพ : ไม่ต้องการช่างภาพ / ต้องการช่างภาพ

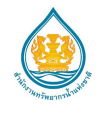

#### <span id="page-11-0"></span>**แบบฟอร์มขอ Link การประชุม Conference**

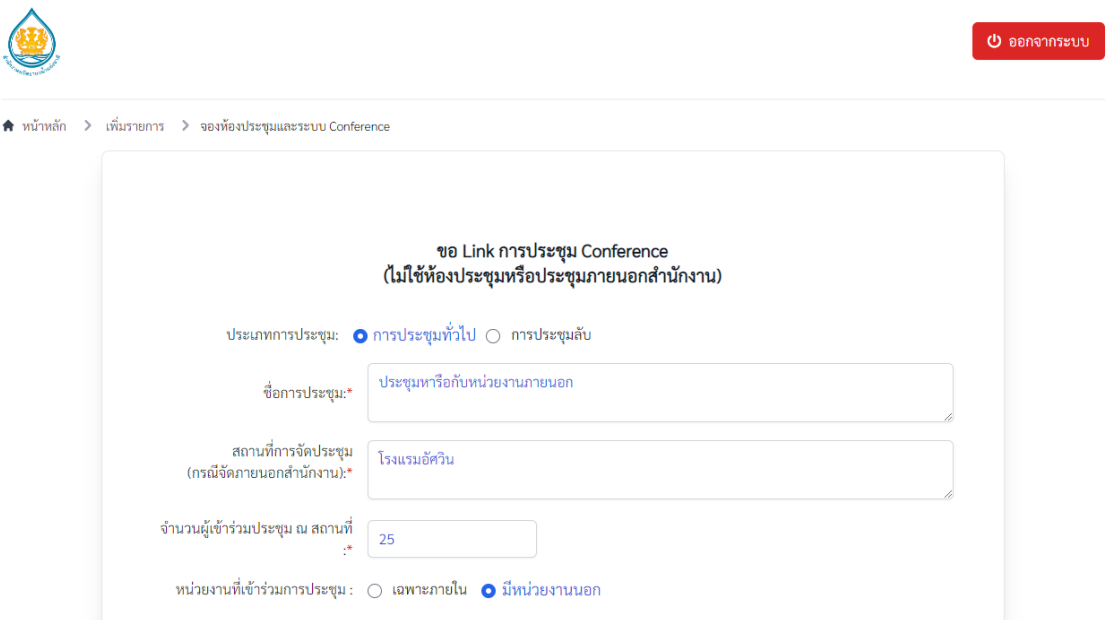

**รูปที่ 10** แบบฟอร์มขอ Link การประชุม Conference

- ประเภทการประชุม : การประชุมทั่วไป หรือการประชุมลับ(การประชุมลับชื่อการประชุม จะไม่เผยแพร่)
- ชื่อการประชุม : ชื่อเรื่องการประชุม (เครื่องหมาย \* คือ จำเป็นต้องระบุ)
- สถานที่จัดการประชุม (กรณีจัดภายนอกสำนักงาน) : สถานที่จัดการประชุมกรณีจัดภายนอกสำนักงาน (เครื่องหมาย \* คือ จำเป็นต้องระบุ) หากไม่ทราบสถานที่จัด โปรดระบุว่าไม่ทราบ หรือไม่ได้ใช้สถานที่
- หน่วยงานที่เข้าร่วมประชุม : หน่วยงานภายใน (จัดประชุมเฉพาะบุคลากรภายในสำนักงาน) / หน่วยงานภายนอก (มีหน่วยงานภายนอกเข้าร่วมประชุม)

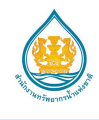

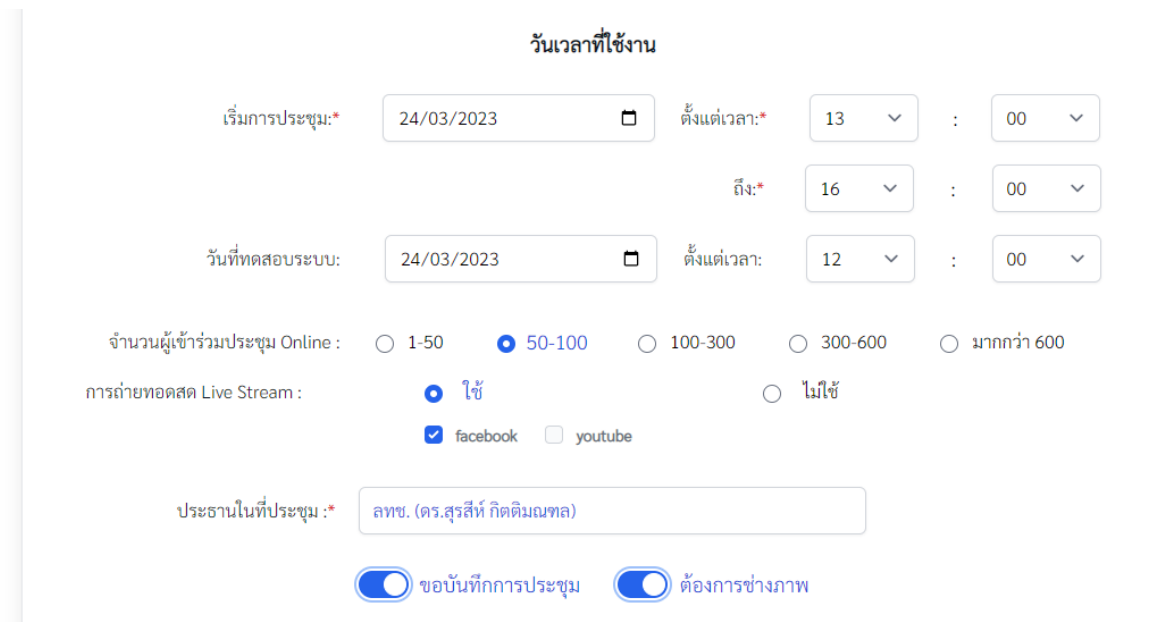

**รูปที่ 11** แบบฟอร์มขอ Link การประชุม Conference

- วันที่และเวลา : วันที่เริ่มการประชุม เวลาเริ่มต้นการประชุม และเวลาที่สิ้นสุดการประชุม
- วันที่และเวลาที่ทดสอบระบบ : วันที่และเวลาที่เริ่มทดสอบระบบ
- จำนวนผู้เข้าร่วมประชุม Online : จำนวนผู้เข้าร่วมประชุมผ่านระบบ Video Conference
- การถ่ายทอดสด Live Stream : ใช้ (Facebook, Youtube) / ไม่ใช้
- ประธานในที่ประชุม : ชื่อหรือตำแหน่งประธานการประชุม (เครื่องหมาย \*คือ จำเป็นต้องระบุ)
- ขอบันทึกการประชุม : ไม่ขอบันทึกการประชุม / ขอบันทึกการประชุม
- ต้องการช่างภาพ : ไม่ต้องการช่างภาพ / ต้องการช่างภาพ

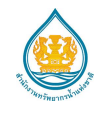

## <span id="page-13-0"></span>**รายการการขอใช้บริการการจองการประชุม**

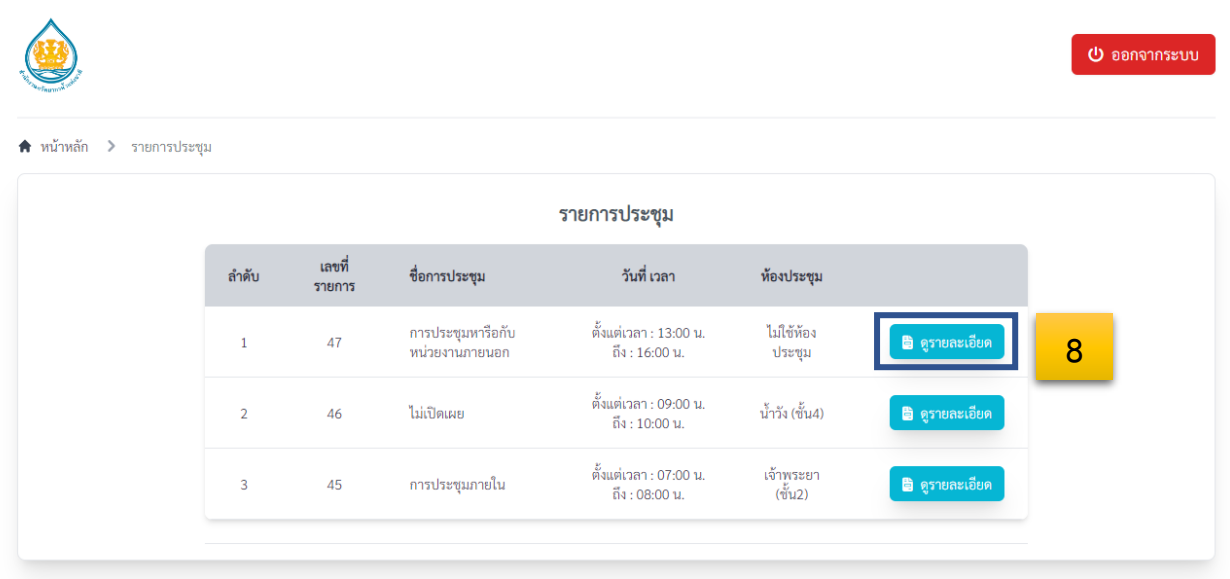

**รูปที่ 12** รายการการขอใช้บริการการจองการประชุม

แสดงรายการการขอใช้บริการการจองการประชุมที่ผู้ใช้ได้ดำเนินการจอง สามารถคลิกที่ ดูรายละเอียด (หมายเลข 8) เพื่อแสดงราละเอียดเพิ่มเติม

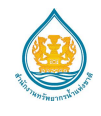

## <span id="page-14-0"></span>**รายละเอียดการขอใช้บริการจองการประชุม**

\* หน้าหลัก > รายการประชุม > รายละเอียดการประชุม

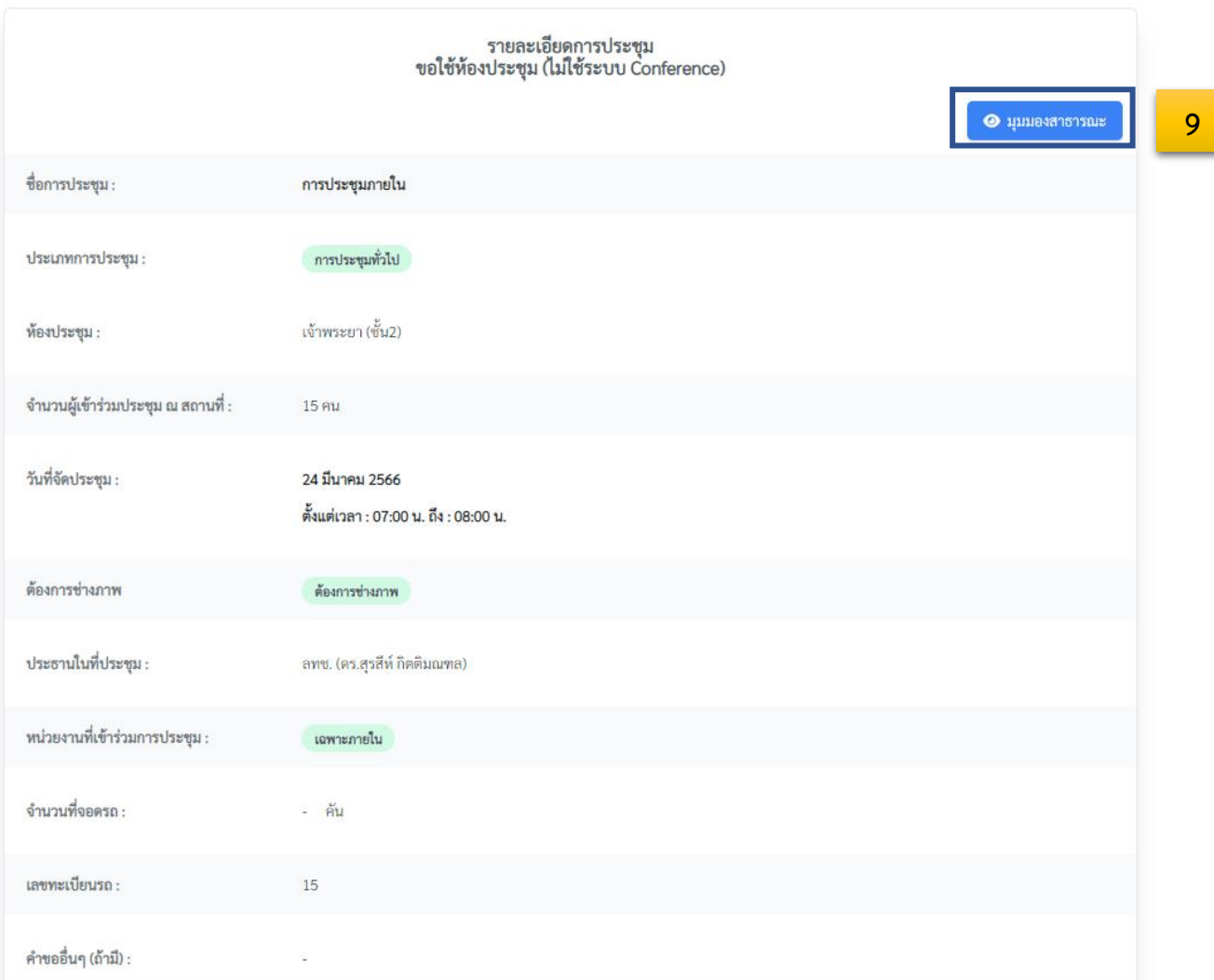

# **รูปที่ 13** รายการการขอใช้บริการจองการประชุม

แสดงรายการการขอใช้บริการจองการประชุมและการจัดการเอกสารประกอบการประชุม เมื่อคลิกมุมมอง

สารธารณะ (หมายเลข 9) เพื่อเข้าสู่หน้าเผยแพร่ให้ผู้เข้าร่วมประชุม

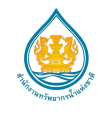

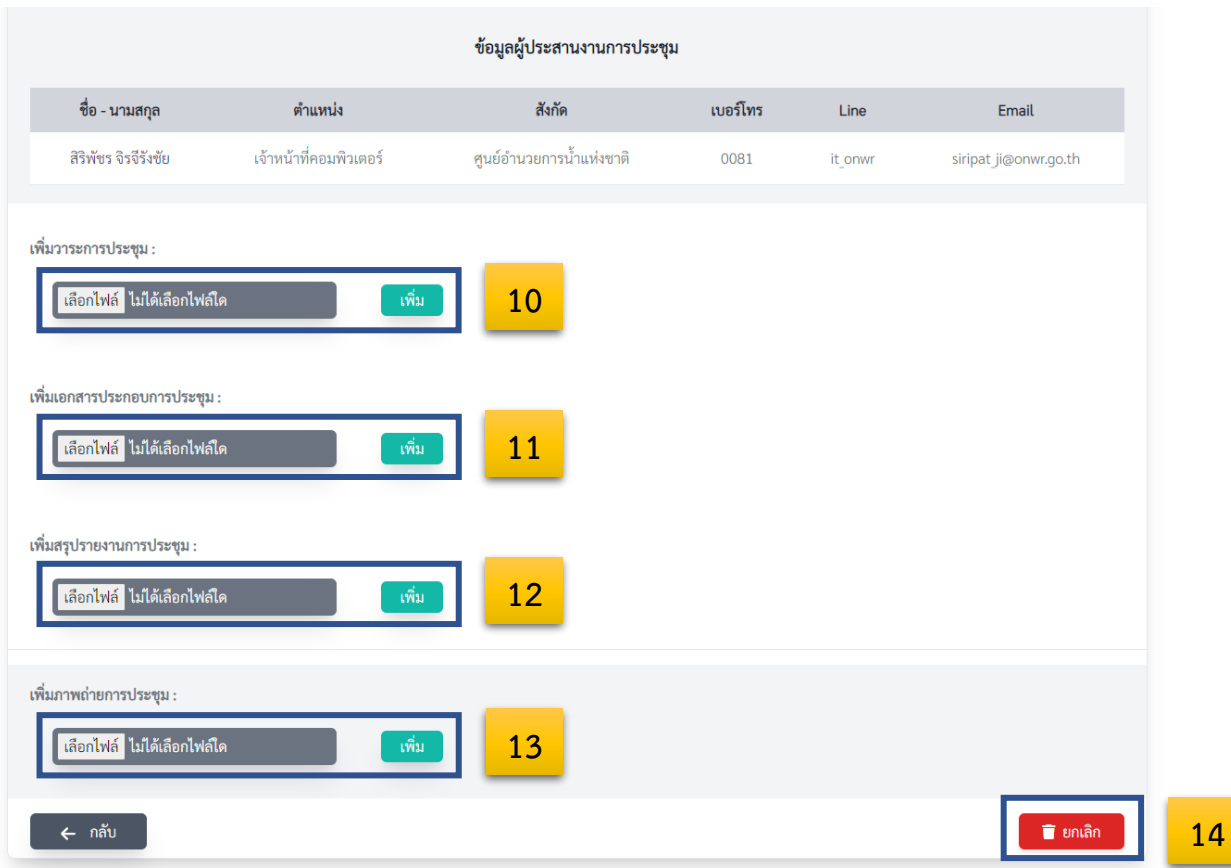

**รูปที่ 14** รายการการขอใช้บริการจองการประชุม

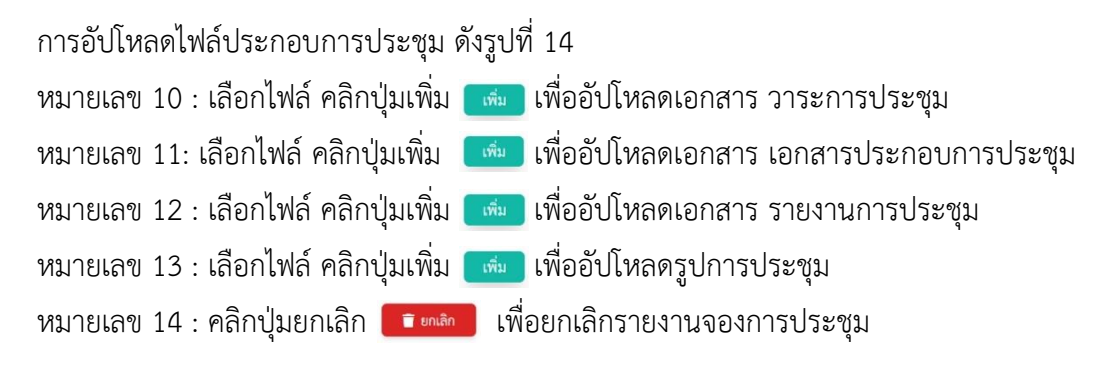

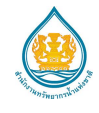

## <span id="page-16-0"></span>**เผยแพร่ข้อมูลการประชุม**

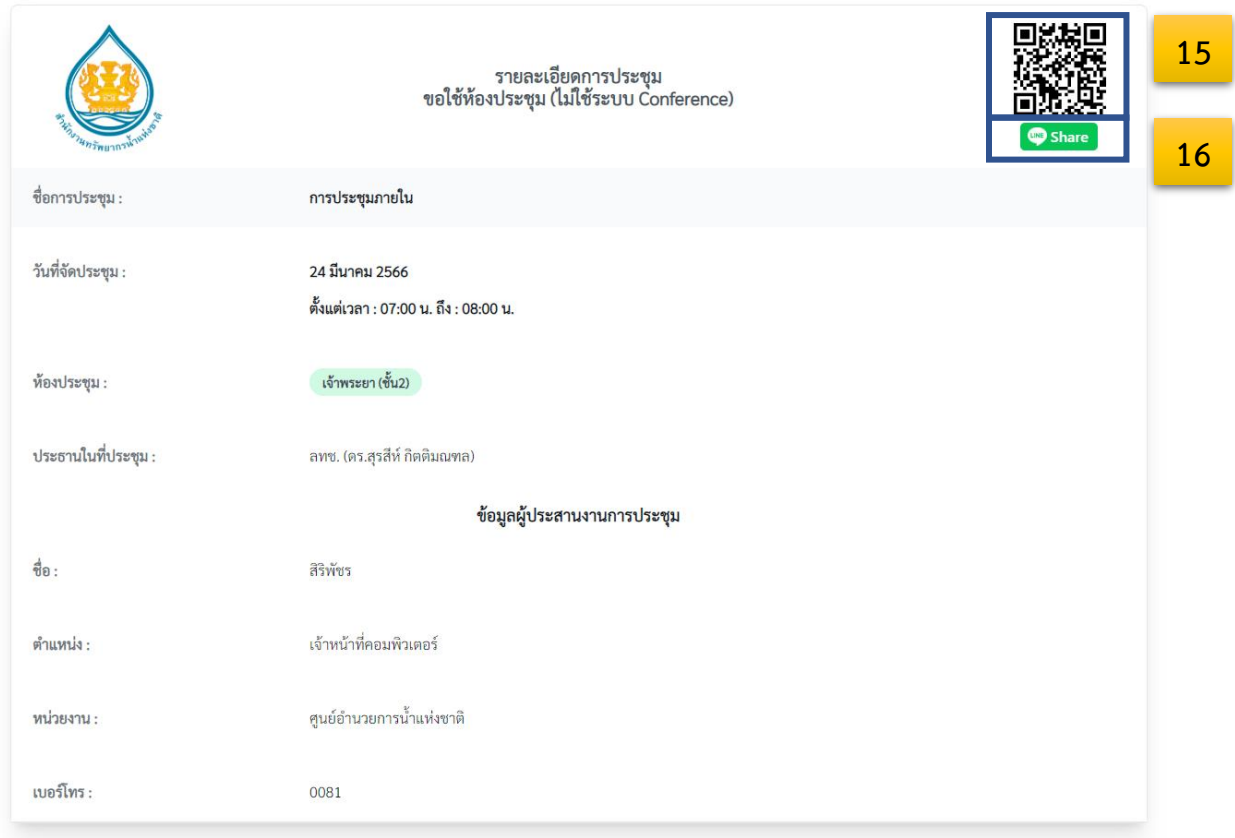

## **รูปที่ 15** เผยแพร่ข้อมูลการประชุม

การเผยแพร่ข้อมูลการประชุม ดังรูปที่ 15

หมายเลข 15 : QR Code แสดงรายละเอียดการประชุมให้ผู้เข้าร่วมประชุม

หมายเลข 16 : share link ผ่าน line

หากผู้ใช้งานมีข้อสงสัยหรือปัญหาในการใช้งานสามารถสอบถามเพิ่มเติมได้ที่ นายสราวุธ อนุสรหิรัญการ นักวิชาการคอมพิวเตอร์ปฎิบัติการ กลุ่มเทคโนโลยีสารสนเทศและการสื่อสาร ศูนย์อำนวยการน้ำแห่งชาติ email sarawut\_an@onwr.go.th หรือโทร 084-0000081